# **Support Manager**

**Table of Contents**

- 1 [Description](#page-3-0)
	- $\bullet$  1.1 [Tie-Ins\\*](#page-3-1)
- 2 [Support Emails](#page-3-2)
	- 2.1 [Ticket Bounce](#page-3-3)
	- 2.2 [Ticket Received](#page-3-4)
	- 2.3 [Ticket Updated](#page-4-0)
	- 2.4 [Staff Ticket Assigned](#page-5-0)
	- 2.5 [Staff Ticket Updated](#page-6-0)
	- 2.6 [Staff Ticket Updated \(Mobile\)](#page-7-0)
- 3 [Support Messages](#page-8-0)
- 3.1 [Staff Ticket Updated](#page-8-1)
- 4 [Departments](#page-9-0)
	- 4.1 [Creating a Department](#page-9-1)
	- 4.1.1 [Options](#page-9-2)
- 5 [Email Piping](#page-11-0)
- 6 [Testing Piping](#page-11-1)
	- 6.1 [Step 1: Enable Error Reporting and Debugging](#page-11-2)
	- 6.2 [Step 2: Create a Sample Text Email](#page-12-0)
	- 6.3 [Step 3: Direct the Output of the Text File to Blesta](#page-12-1)
	- 6.4 [Possible Errors & Solutions:](#page-12-2)
- 7 [Formatting, Styling, and Adding Links to Replies](#page-12-3)
- 8 [Tickets](#page-12-4)
- 9 [Knowledge Base](#page-12-5)
- 10 [Messengers](#page-13-0)
- 11 [Problems & Errors](#page-13-1)

## <span id="page-3-0"></span>**Description**

The Support Manager is a support plugin included with Blesta. It may be installed under [Settings] > [Company] > [Plugins], but is not installed by default. It integrates a ticket system and knowledgebase to allow for clients to request support.

#### **MailParse** Λ The Support Manager requires the MailParse and Iconv PHP extensions in order to parse tickets sent in through email. If tickets will be accepted via email, these PHP extensions must be installed. MailParse can typically be installed via root SSH access by running "pecl install mailparse". If using cPanel/WHM, PECL extensions can be installed through WHM, see [https://documentation.cpanel.net/display/ALD](https://documentation.cpanel.net/display/ALD/PHP+PECL) [/PHP+PECL](https://documentation.cpanel.net/display/ALD/PHP+PECL)

#### <span id="page-3-1"></span>**Tie-Ins\***

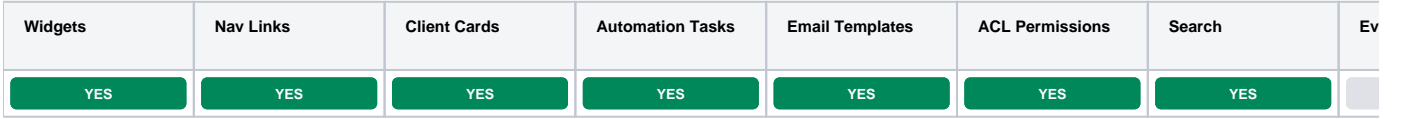

\* Plugins are powerful and are not limited to the tie-ins listed above, these are just some of the most common

### <span id="page-3-2"></span>Support Emails

Support related email templates can be found under [Settings] > [Company] > [Emails] > Email Templates, in the section labeled "Plugin Templates".

### <span id="page-3-3"></span>**Ticket Bounce**

The ticket bounce email template does not support any tags.

### <span id="page-3-4"></span>**Ticket Received**

The ticket received email template allows for the following tags:

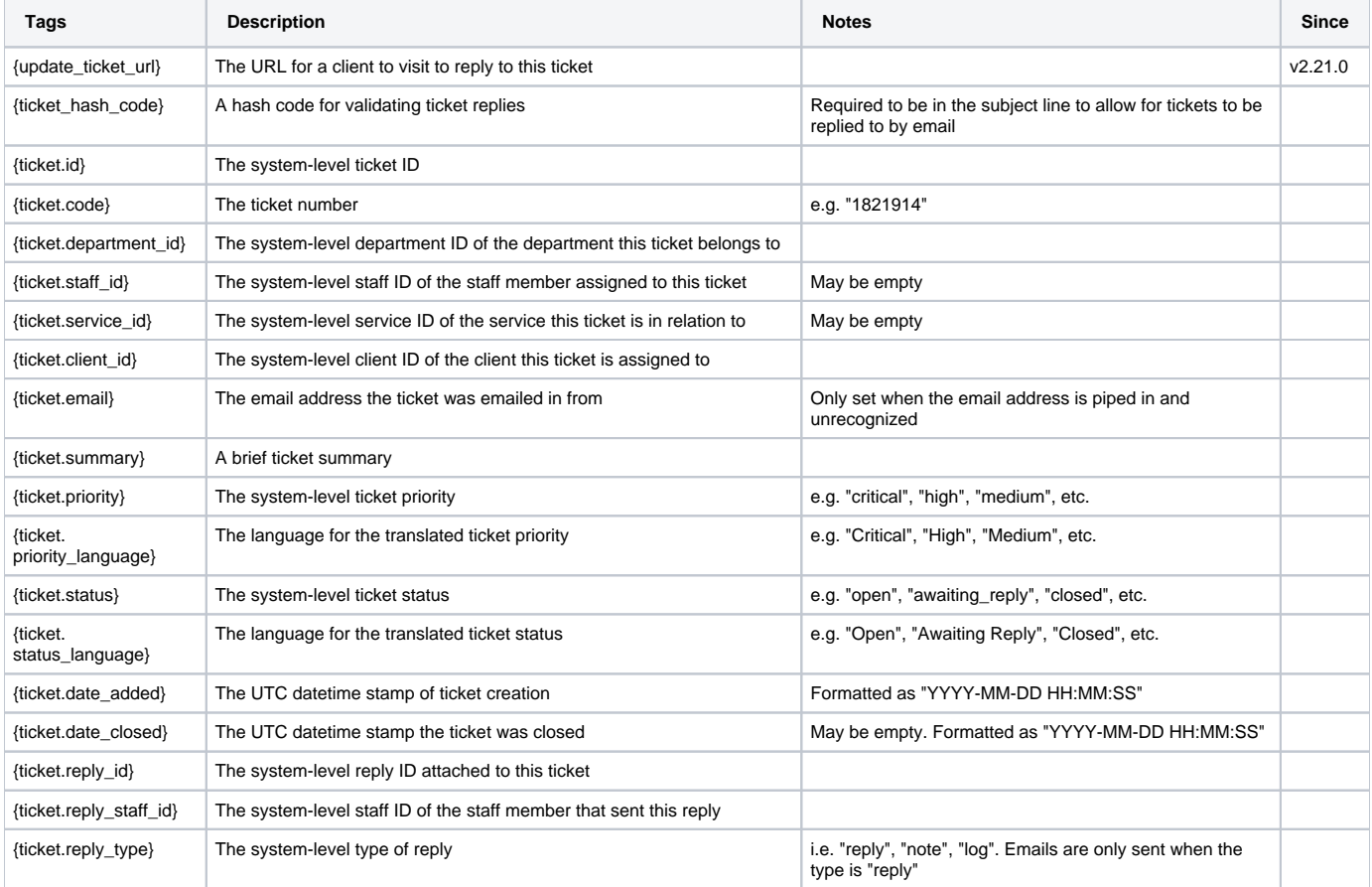

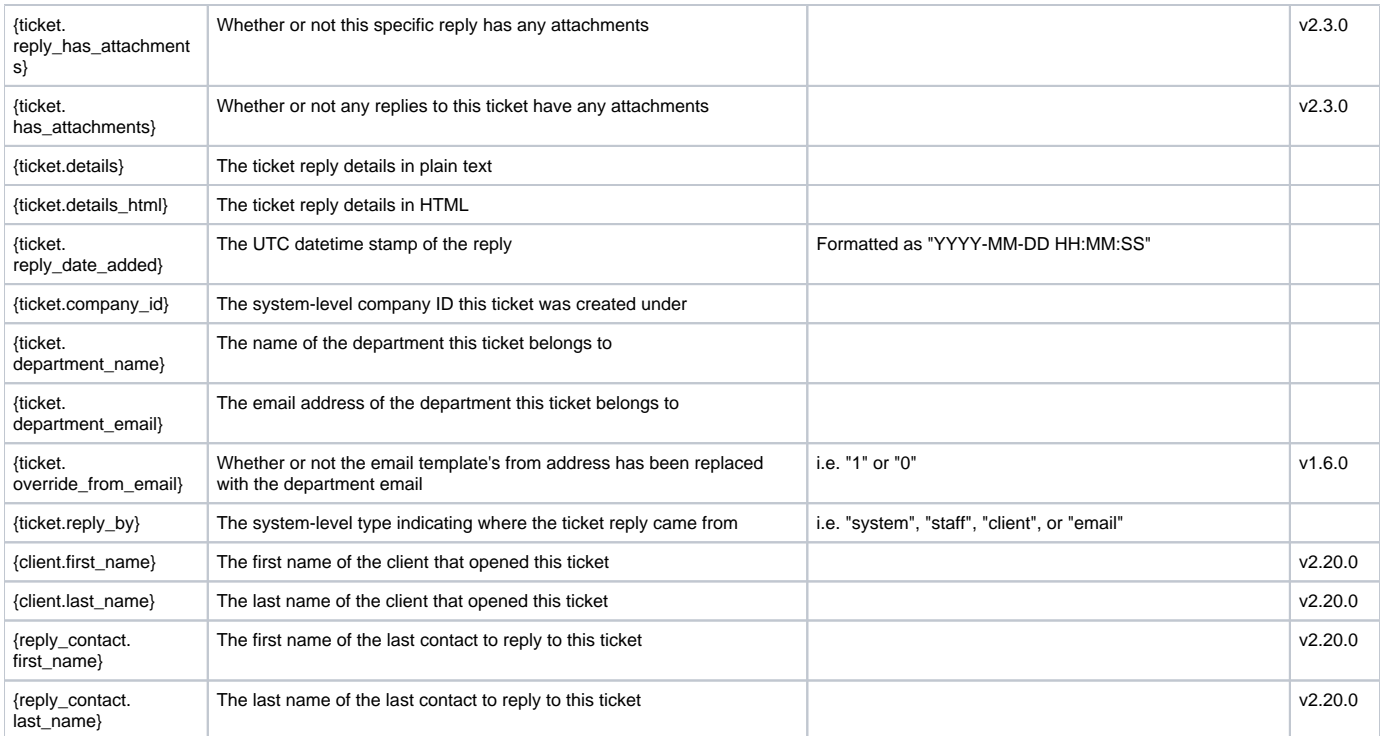

### <span id="page-4-0"></span>**Ticket Updated**

The ticket updated email template allows for the following tags:

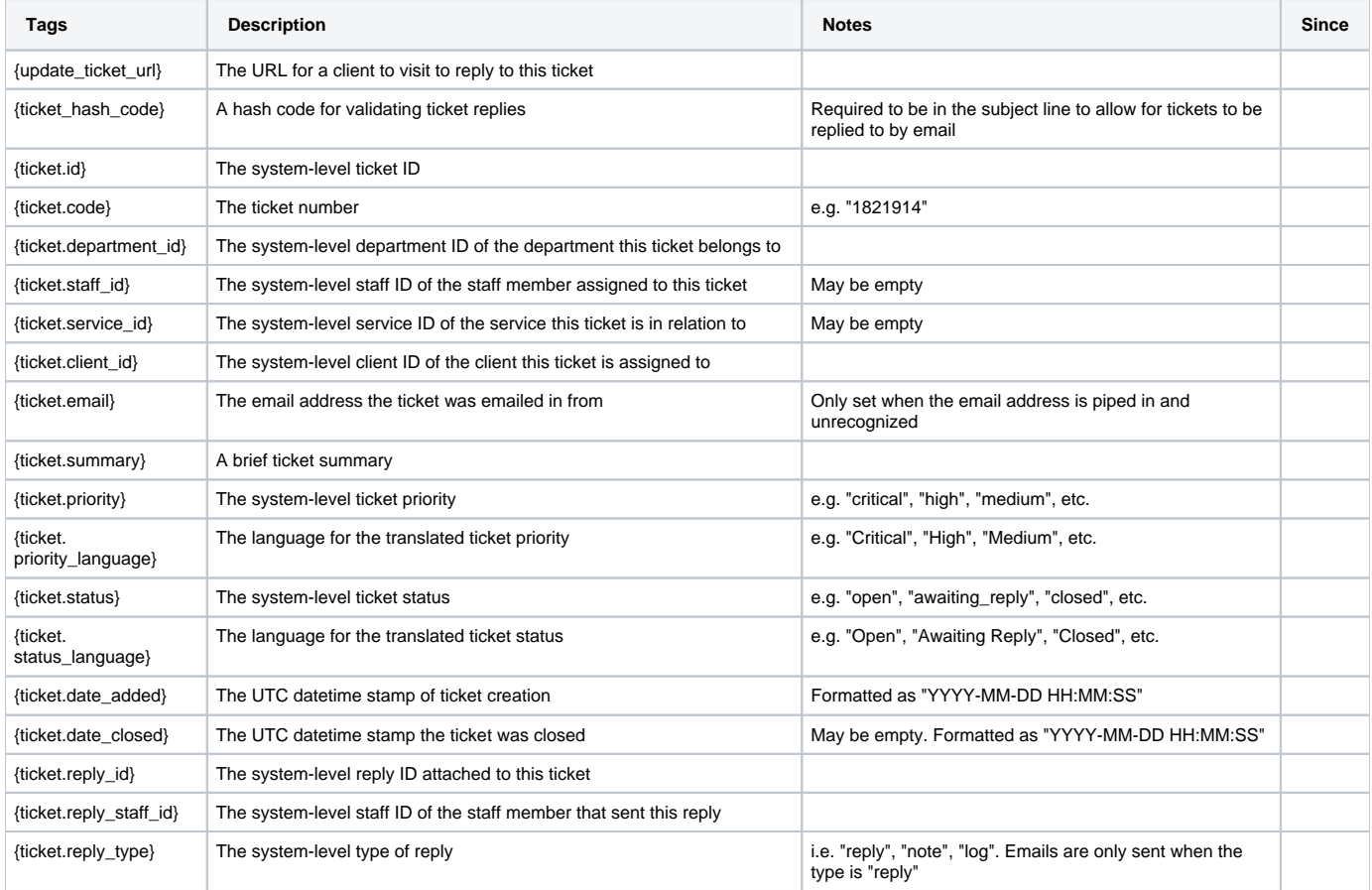

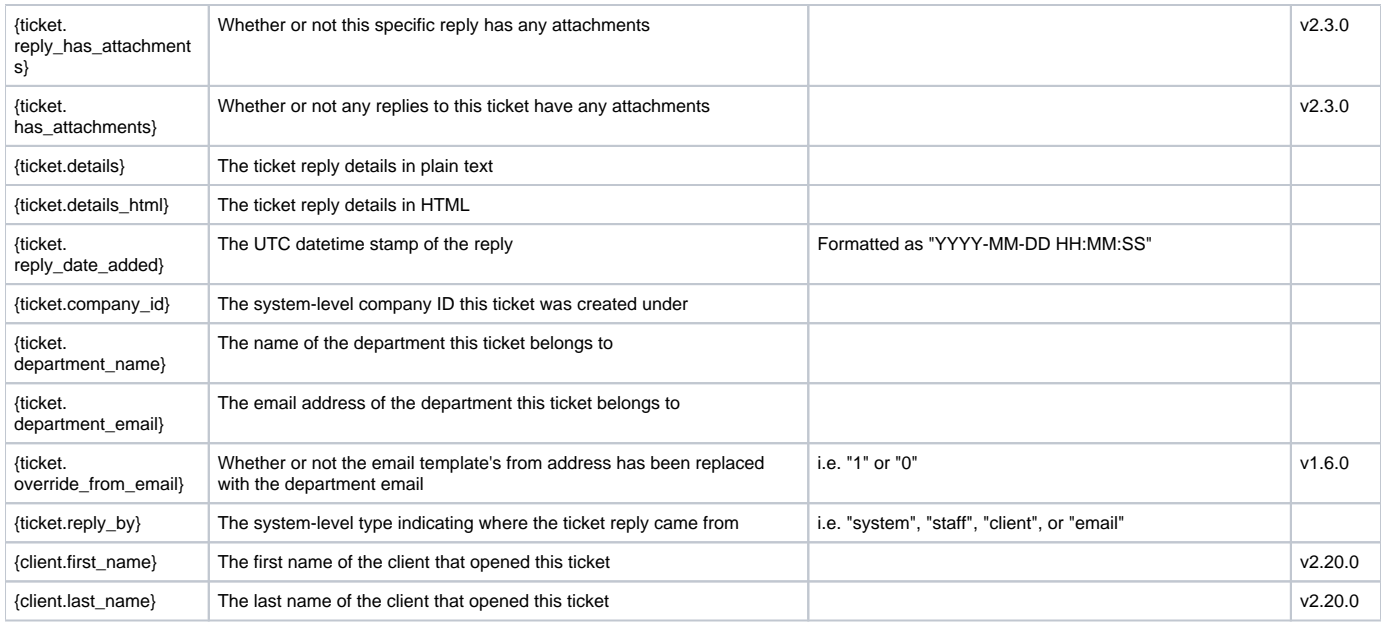

### <span id="page-5-0"></span>**Staff Ticket Assigned**

This email is sent to a staff member when a ticket has been assigned to them. This email template was made available in v2.6.0 of the plugin. The following tags are supported:

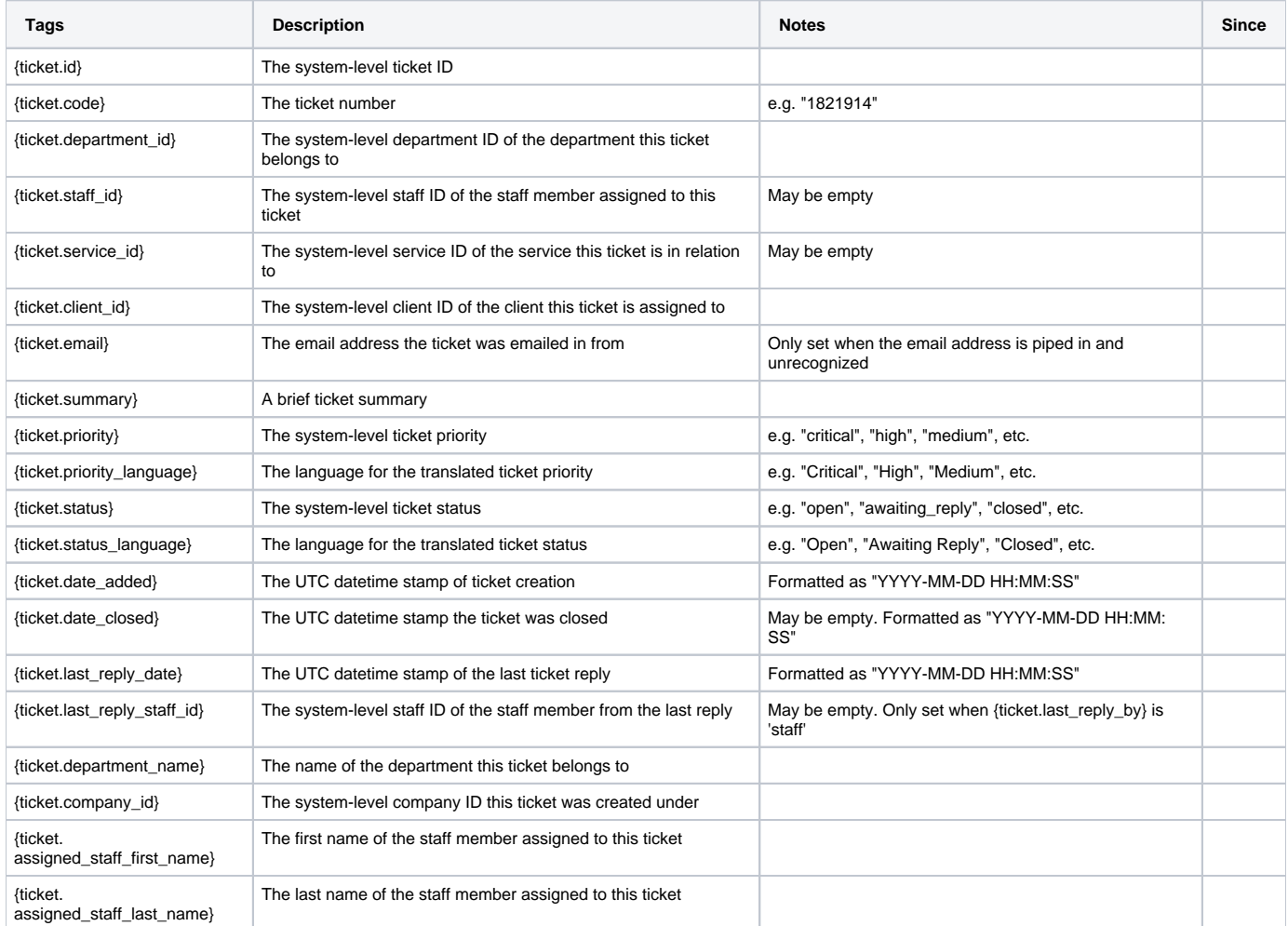

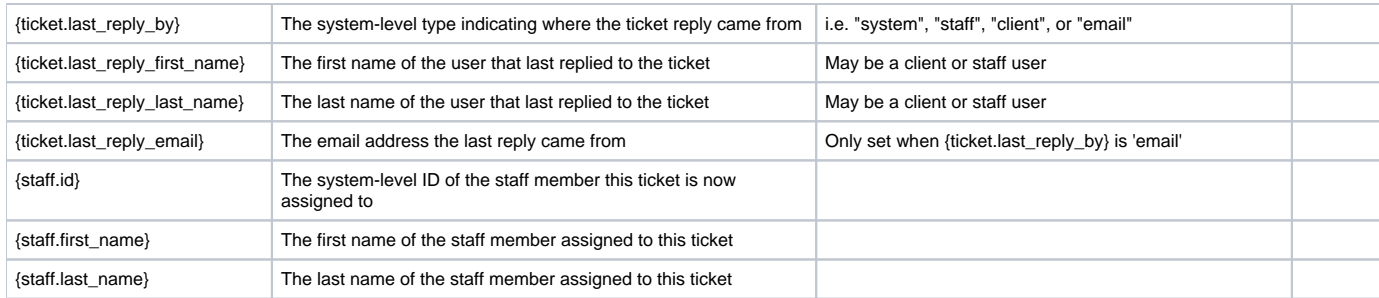

Due to the nature of tag objects containing several fields, many of which are likely irrelevant for use in email templates, but may be useful to you in certain circumstances, an example dump of the {staff} tag object is shown below.

#### **The {staff} object**

```
stdClass Object
   \left([id] => 2
         [user_id] => 3
         [first_name] => First
        [last name] => Last
         [email] => first.last@domain.com
         [email_mobile] => 
        [status] => active
         [username] => first.last@domain.com
         [two_factor_mode] => none
         [two_factor_key] => 6017d177a590b9cf0c04806e3634566a8f00190f
         [two_factor_pin] => 
         [groups] => Array
\overline{\phantom{a}} [0] => stdClass Object
\overline{\phantom{a}}[d] => 1
                          [company_id] => 1
                          [name] => Administrators
 )
\overline{\phantom{a}} [notices] => Array
\overline{\phantom{a}} [0] => stdClass Object
\overline{\phantom{a}} [staff_group_id] => 1
                         [statf_id] \Rightarrow 1 [action] => payment_ach_approved
 )
\overline{\phantom{a}} )
```
#### <span id="page-6-0"></span>**Staff Ticket Updated**

The ticket received email template allows for the following tags:

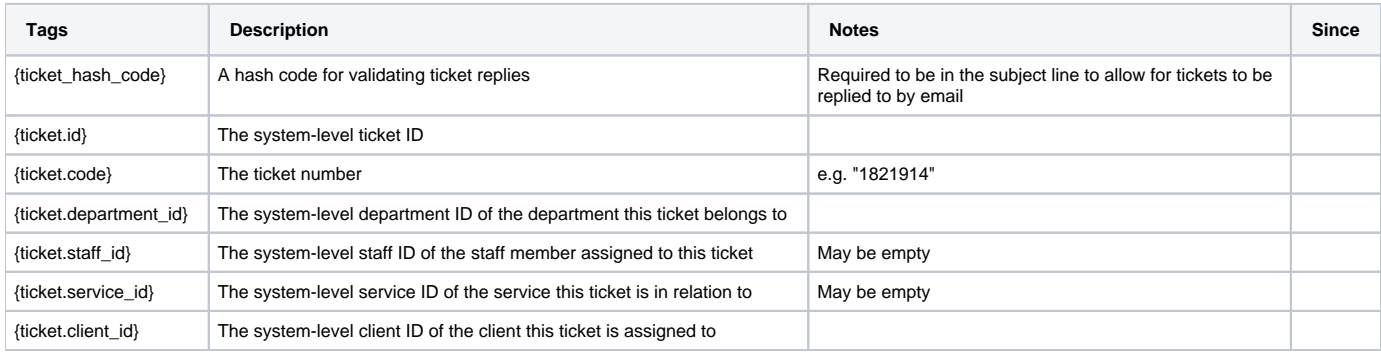

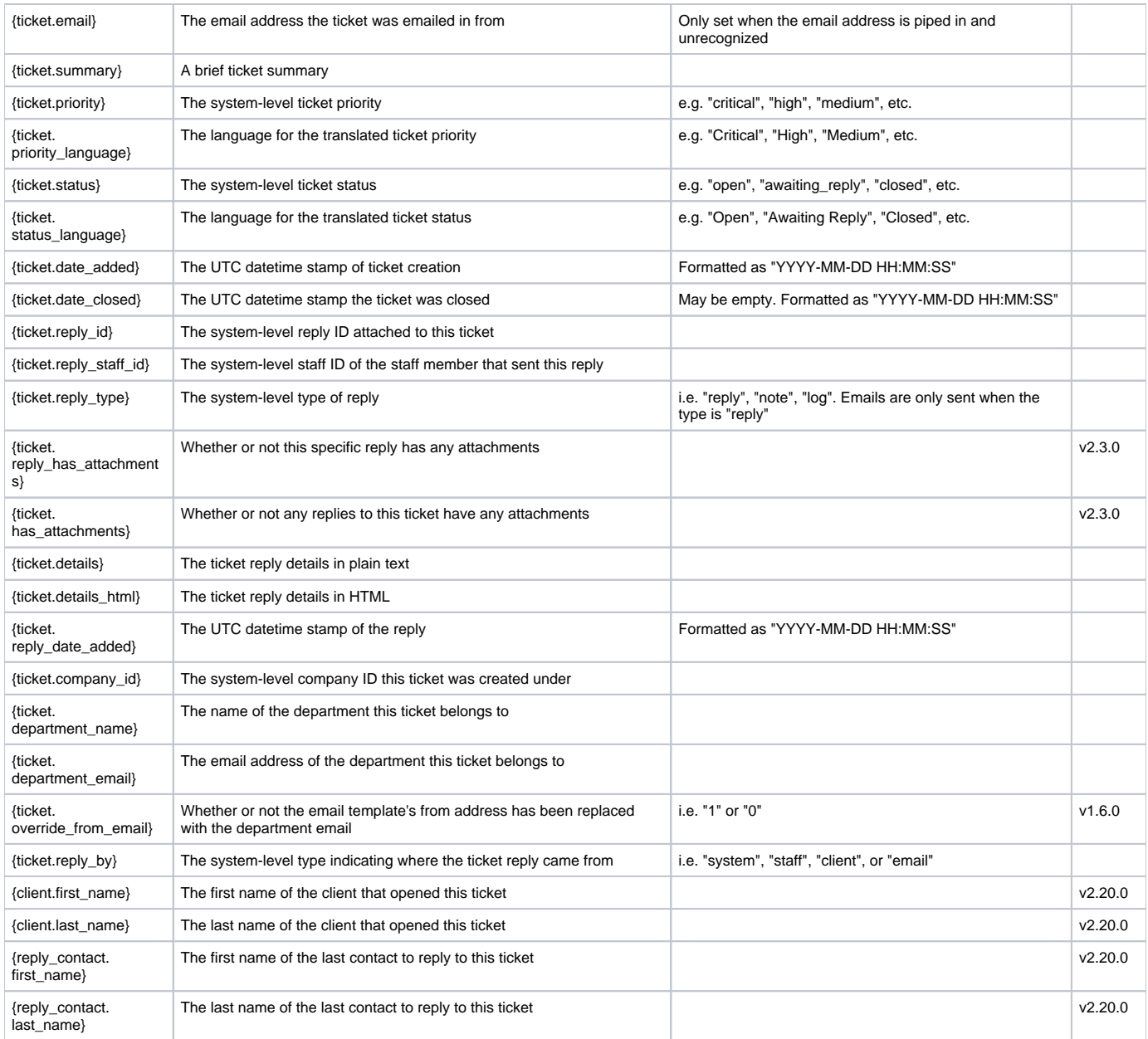

## <span id="page-7-0"></span>**Staff Ticket Updated (Mobile)**

The ticket received (mobile) email template allows for the following tags:

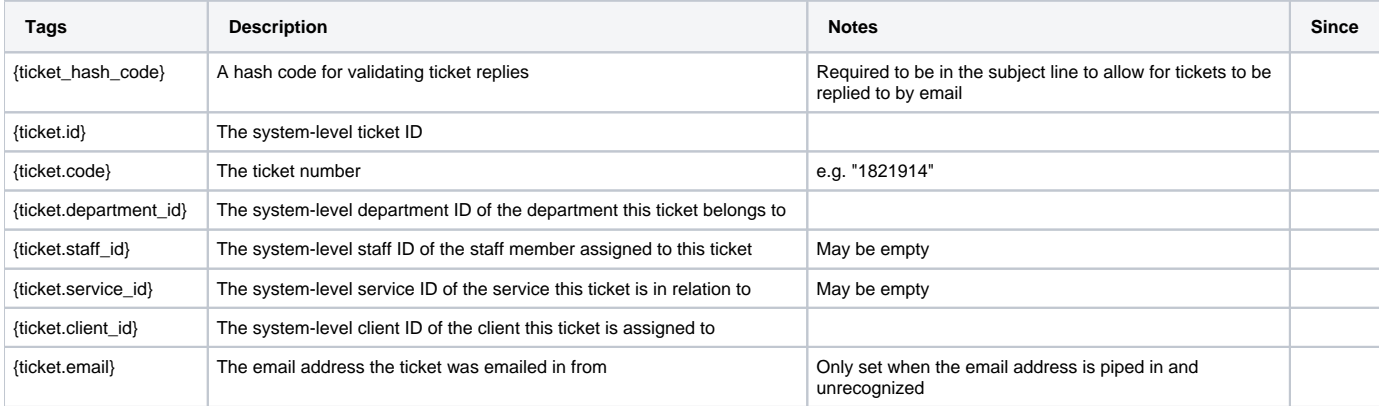

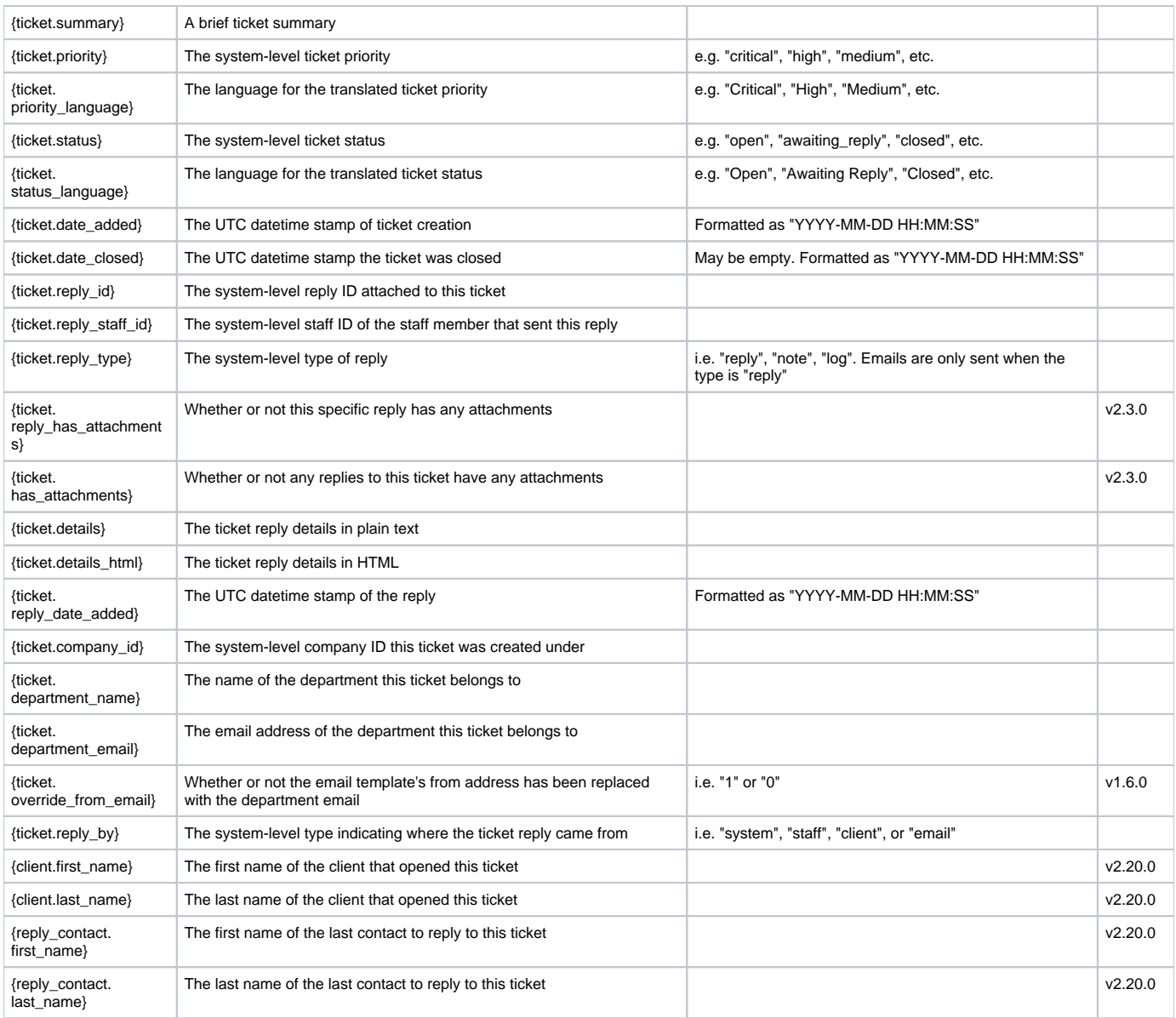

### <span id="page-8-0"></span>Support Messages

Support related message templates can be found under [Settings] > [Company] > [Messengers] > Message Templates, in the section labeled "Plugin Templates".

### <span id="page-8-1"></span>**Staff Ticket Updated**

The ticket received message template allows for the following tags:

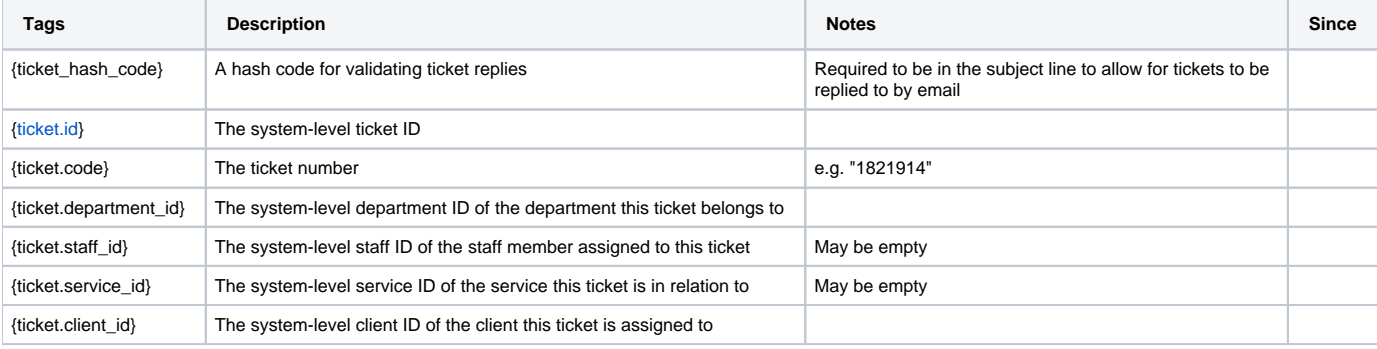

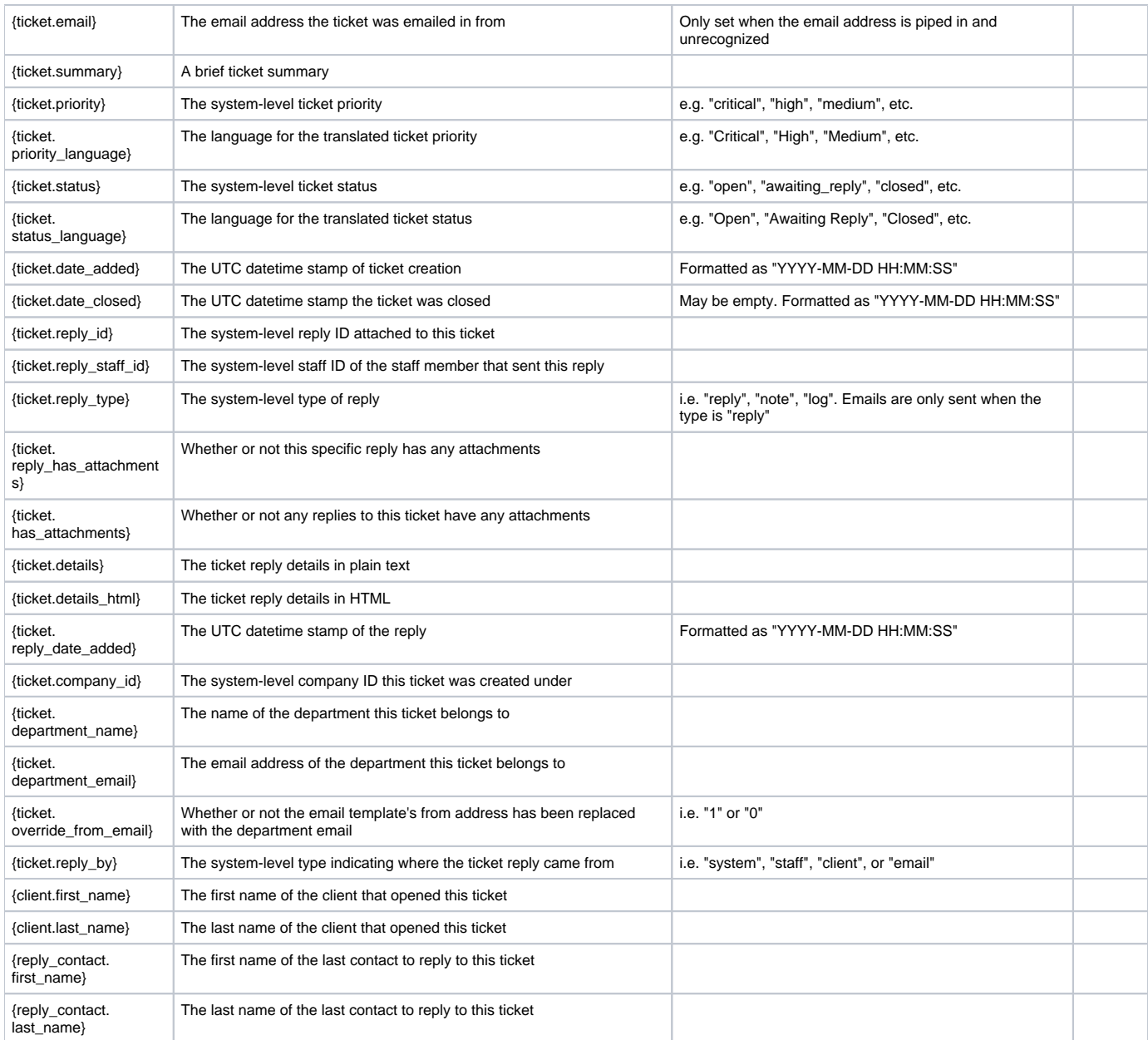

### <span id="page-9-0"></span>**Departments**

### **POP/IMAP Settings**

When selecting POP or IMAP for email handling, be sure to select the proper Security option for the port you are using. None, TLS, or SSL may be required depending upon the port number you are connecting to. See [http://www.arclab.com/en/amlc/list-of-smtp-and-pop3-servers](http://www.arclab.com/en/amlc/list-of-smtp-and-pop3-servers-mailserver-list.html)[mailserver-list.html](http://www.arclab.com/en/amlc/list-of-smtp-and-pop3-servers-mailserver-list.html) for a list of common configurations.

#### <span id="page-9-1"></span>**Creating a Department**

#### **Importing Email** ⊕

When importing email via piping or POP/IMAP, choose your department email address carefully. The address should not be used with PayPal or any other third-party service, which could be considered a security risk.

A support department may be created under [Support] -> [Departments] -> [Add Department].

#### <span id="page-9-2"></span>**Options**

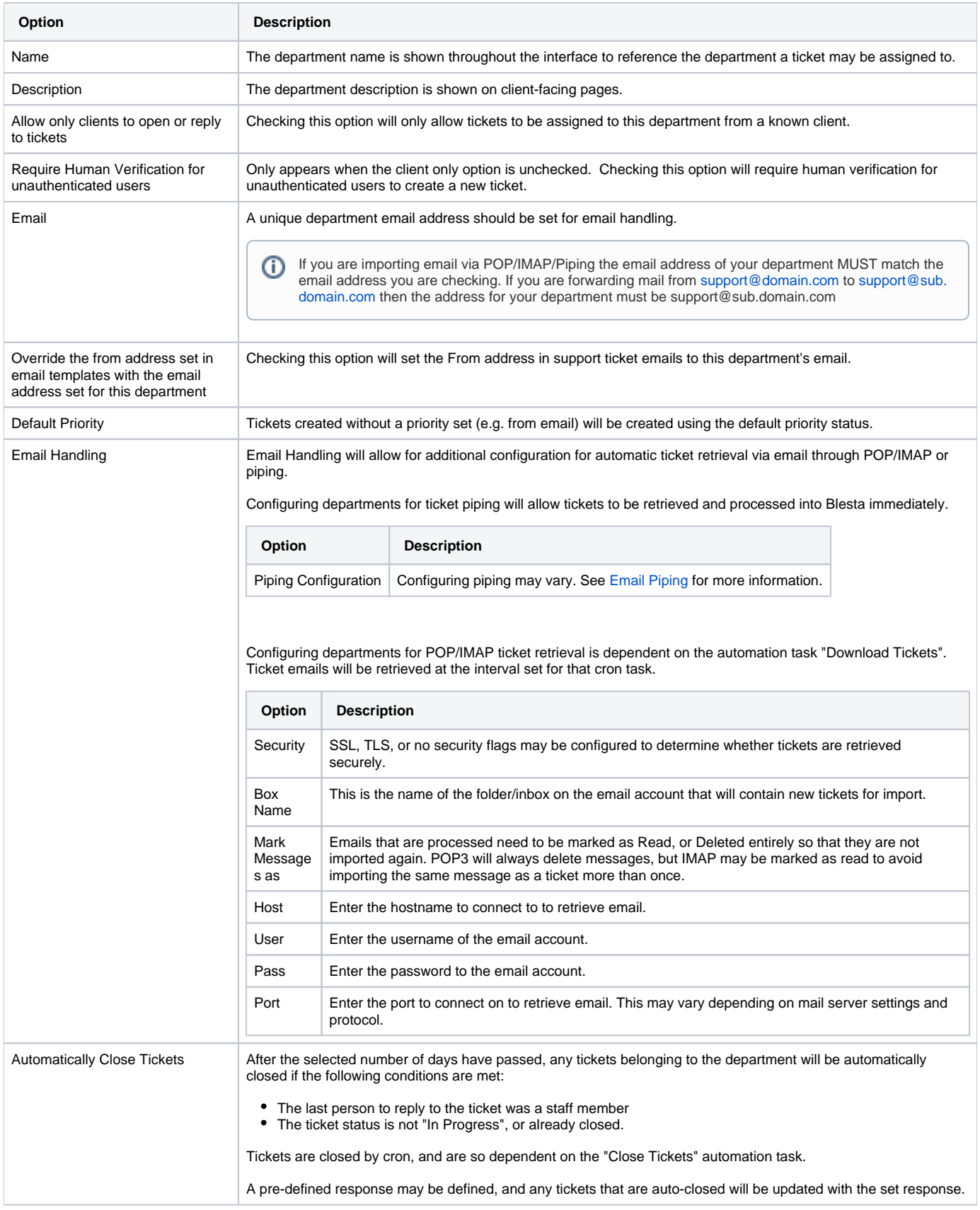

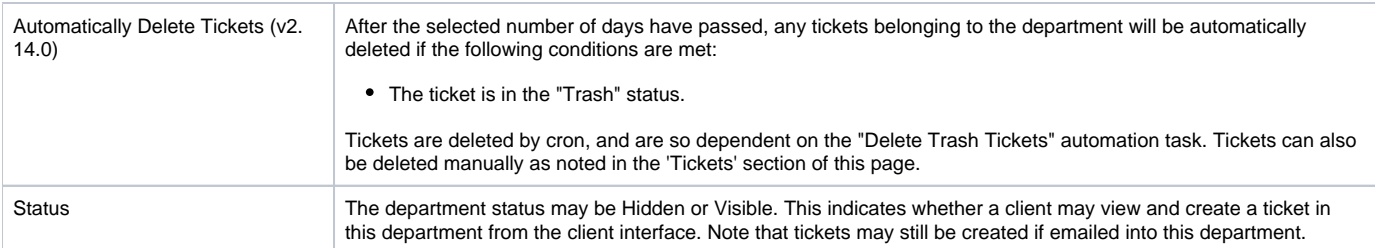

### <span id="page-11-0"></span>Email Piping

If your department is set up to receive tickets via email piping, your server must be configured to pipe those messages into the support manager.

Email should be piped to "/plugins/support\_manager/pipe.php".

#### **Addon Companies**

If you have any addon companies, you will need to copy pipe.php to something like pipe2.php, and edit the \$company\_id variable in the top of the file to reference the proper company ID that email should be piped to. The primary company is 1, a second company would be 2, etc. Go to [Settings] > [System Settings] > Companies, and you can determine the company ID by the "Edit" link. A link with a URL of "/admin/settings /system/companies/edit/2/" has a company ID of 2.

In your /etc/aliases file, it might look something like this..

support: "|/usr/bin/php /home/user/public\_html/plugins/support\_manager/pipe.php"

If you experience any trouble with that, you can alternatively pipe mail to "index.php plugin/support\_manager/ticket\_pipe/index/1" assuming "1" in the company ID.

```
support: "|/usr/bin/php /home/user/public_html/index.php plugin/support_manager/ticket_pipe/index/1"
```
#### **Hashbang** Λ

In some cases, when piping using the 1st method above, it may be necessary to update or add the hashbang for the path to php in the pipe script located at "/plugins/support\_manager/pipe.php".

#### The first line of the file should begin with the hashbang, for example:

#!/usr/bin/php -q

#!/usr/local/bin/php -q

On some systems you may need to create a symlink to php and pipe.php in /etc/smrsh..

```
cd /etc/smrsh
ln -s /usr/bin/php
ln -s /home/user/public_html/plugins/support_manager/pipe.php
```
### <span id="page-11-1"></span>Testing Piping

Λ

If you are having trouble with piping, it may be useful to try piping a sample email manually via SSH. This will bypass your mail server and help determine where the issue exists.

#### <span id="page-11-2"></span>**Step 1: Enable Error Reporting and Debugging**

To enable error reporting, edit /config/blesta.php and change **Configure::errorReporting(0);** to **Configure::errorReporting(-1);** You may also wish to enable System Debug (Version 4.0+). To do so, change **Configure::set("System.debug", false);** to **Configure::set("System.debug", true);**

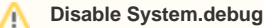

When you're done, be sure to disable System.debug. If left enabled, it may cause licensing issues.

You should change these settings back when you are done.

#### <span id="page-12-0"></span>**Step 2: Create a Sample Text Email**

Copy the following content into a text file called email.txt, changing all instances of **support@domain.com** to your department email. You may also need to update the from address **customer@domain.com** to a valid customer email if your department only allows customers to create tickets. Then upload to your web server at ~/plugins/support\_manager/

```
From - Thu Jun 1 10:15:17 2017
Return-Path: <customer@domain.com>
Delivered-To: support@domain.com
Received: from localhost (localhost.localdomain [127.0.0.1])
        by mail.blesta.com (iRedMail) with ESMTP id 2E05935C4CC
        for <support@domain.com>; Thu, 1 Jun 2017 13:14:48 -0400 (EDT)
To: Support Department <support@domain.com>
From: Test Testerson <customer@domain.com>
Subject: Test Ticket Subject
Message-ID: <59304B86.2080303@domain.com>
X-ASG-Orig-Subj: Test Ticket Subject
Date: Thu, 1 Jun 2017 10:14:46 -0700
User-Agent: Mozilla/5.0 (X11; Linux x86_64; rv:38.0) Gecko/20100101
 Thunderbird/38.8.0
MIME-Version: 1.0
Content-Type: text/plain; charset=utf-8
Content-Transfer-Encoding: 7bit
Test ticket body. Please disregard.
```
#### <span id="page-12-1"></span>**Step 3: Direct the Output of the Text File to Blesta**

Via SSH, change directories to ~/plugins/support\_manager/ i.e **cd /path/to/plugins/support\_manager/**

Run the following command:

#### **./pipe.php < email.txt**

Did that work? Did you get any errors?

#### <span id="page-12-2"></span>**Possible Errors & Solutions:**

- **ERROR:** "Use of undefined constant STDIN assumed 'STDIN' on line 34 in ~/plugins/support\_manager/controllers/ticket\_pipe.php" **SOLUTION**: Edit ~/plugins/support\_manager/pipe.php and add the following on its own line after \$company\_id = 1;: define('STDIN', fopen('php://stdin', 'r'));
- ERROR: "Uncaught Error, code 0 in ~/vendors/minphp/bridge/src/Components/Session.php on line 75 Message: Call to a member function save() on null" **SOLUTION**: Edit ~/plugins/support\_manager/pipe.php and make sure there is only a single line between your hashbang and the <?php tag. <?php should begin on line 2 and you should not have made any other modifications to the file.

### <span id="page-12-3"></span>Formatting, Styling, and Adding Links to Replies

The Markdown syntax is supported for ticket replies. Adding links, making text bold, italic and more can be all be done by using Markdown. See [https://githu](https://github.com/adam-p/markdown-here/wiki/Markdown-Cheatsheet) [b.com/adam-p/markdown-here/wiki/Markdown-Cheatsheet](https://github.com/adam-p/markdown-here/wiki/Markdown-Cheatsheet) to learn more.

#### <span id="page-12-4"></span>**Tickets**

Tickets may be created by admins, clients, or emailed in to the system depending on the support department settings. As of version 2.5.0 of the Support Plugin, client contact's may also create and reply to tickets on behalf of the client, and will be included in any email correspondence for tickets they are directly involved in. As of version 2.14.0 tickets can be deleted. This can be done by changing a ticket to the 'Trash' status, selecting it in the ticket list for that status, and using the delete option in the action window that appears.

### <span id="page-12-5"></span>Knowledge Base

The Knowledge Base was added in version 2.6.0, and included in Blesta v3.4.0. It allows for the creation of a directory structure and articles to supplement client support. The public-facing knowledge base pages are viewable from your Blesta installation at "/client/plugin/support\_manager/knowledgebase/" (e. g. If Blesta is installed under the "billing" directory on your domain, the URL to the knowledge base would be http://yourdomain.com/billing/client/plugin /support\_manager/knowledgebase/).

#### <span id="page-13-0"></span>**Messengers**

To enable messengers for the Support System, you need to go to Support > Staff. Simply tick the boxes that you would like to get a notification when a ticket has been created.

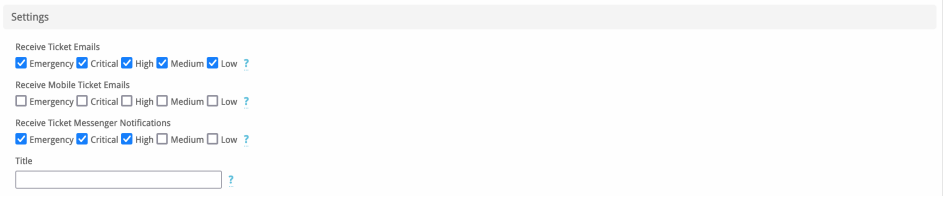

### <span id="page-13-1"></span>Problems & Errors

**Issue:** Blesta shows a number of tickets for the Status, but the tickets are not displayed.

Solution: Tickets that have no replies are not displayed. It should not be possible to create a ticket without any reply. If you imported from another system, or there was an issue that prevented ticket replies from being created, then you may wish to delete tickets that do not have any replies. To do so, **backup your database first** and then run the following query in its **entirety**.

```
DELETE support_tickets.*
FROM support_tickets
LEFT JOIN (
SELECT `st`.`id`
FROM `support_tickets` `st`
INNER JOIN `support_replies` `sr` ON `sr`.`ticket_id` = `st`.`id`
GROUP BY `st`.`id`
) t ON t.id = support_tickets.id
WHERE t.id IS NULL
```